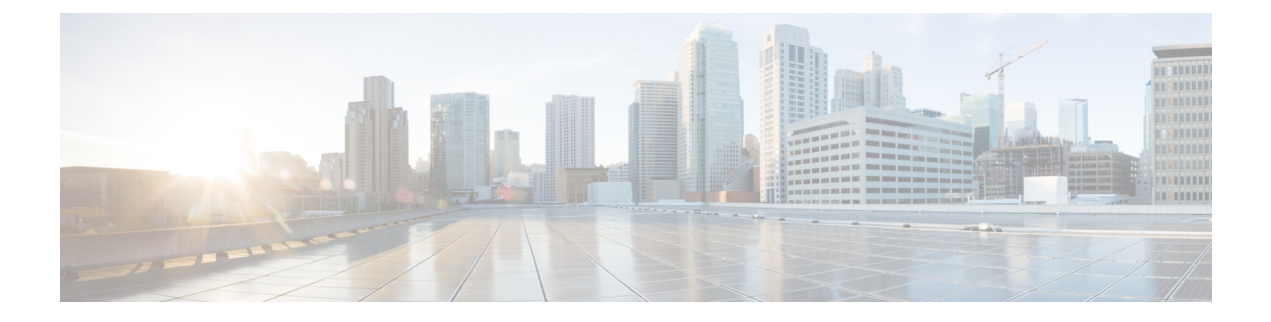

# 使用带路径监控的直接互联网接入**(DIA)**将应 用流量从分支机构路由到互联网

在本章中,我们将深入探讨具有路径监控的直接互联网接入 (DIA) 的实际应用。该使用案例详细介 绍了场景、网络拓扑、最佳实践和前提条件。它还为无缝实施提供了全面的端到端程序。

- 直接互联网接入, 第1页
- 优势, 第3页
- 此使用案例适合您吗?, 第3页
- 用于直接互联网接入的组件, 第3页
- 最佳实践, 第3页
- 前提条件, 第4页
- 场景 2: 具有路径监控的直接互联网接入, 第4页
- · 配置受信任的 DNS 服务器, 第7页
- 配置接口优先级, 第8页
- 配置路径监控设置, 第8页
- 为 WebEx 配置扩展 ACL 对象, 第9页
- 为 Webex 配置带路径监控的策略型路由策略, 第9页
- 部署配置, 第10页
- 验证应用流量, 第10页
- 策略型路由监控和故障排除, 第12页
- 其他资源, 第15页

### 直接互联网接入

数字创新正在改变企业运营、沟通以及与客户互动的方式。这促使新的应用和技术应运而生,以改 善协作和客户体验,并要求高带宽和低延迟连接。

#### 传统网络面临的挑战

传统上,网络部署会利用中心站点上的边界防火墙来为本地和分支机构用户提供安全访问。这种架 构可提供所需的连接,但它会将所有互联网流量作为加密流量通过VPN隧道传输到中心站点,从而 导致数据包延迟、丢包和抖动。此外,网络还不断面临着与部署和复杂的网络管理相关的高成本和 带宽利用率的挑战。

#### 解决方案

克服这些挑战的方法之一是使用直接互联网接入 (DIA)。DIA 是 Cisco Secure Firewall 的"简化的分 支机构"功能的一个组件。DIA 使用策略型路由 (PBR)。DIA 也被称为应用感知路由。

在 DIA 拓扑中,分支机构的应用流量会被直接路由到互联网,从而绕过了通过隧道将互联网流量传 输到总部的延迟。分支机构 Cisco Secure Firewall Threat Defense 配置了互联网出口点。PBR 策略被 应用于入口接口,以便根据扩展访问控制列表中定义的应用来识别流量。相应地,流量会通过出口 接口直接转发到互联网。

图 **1:** 通过特定出口接口直接访问互联网

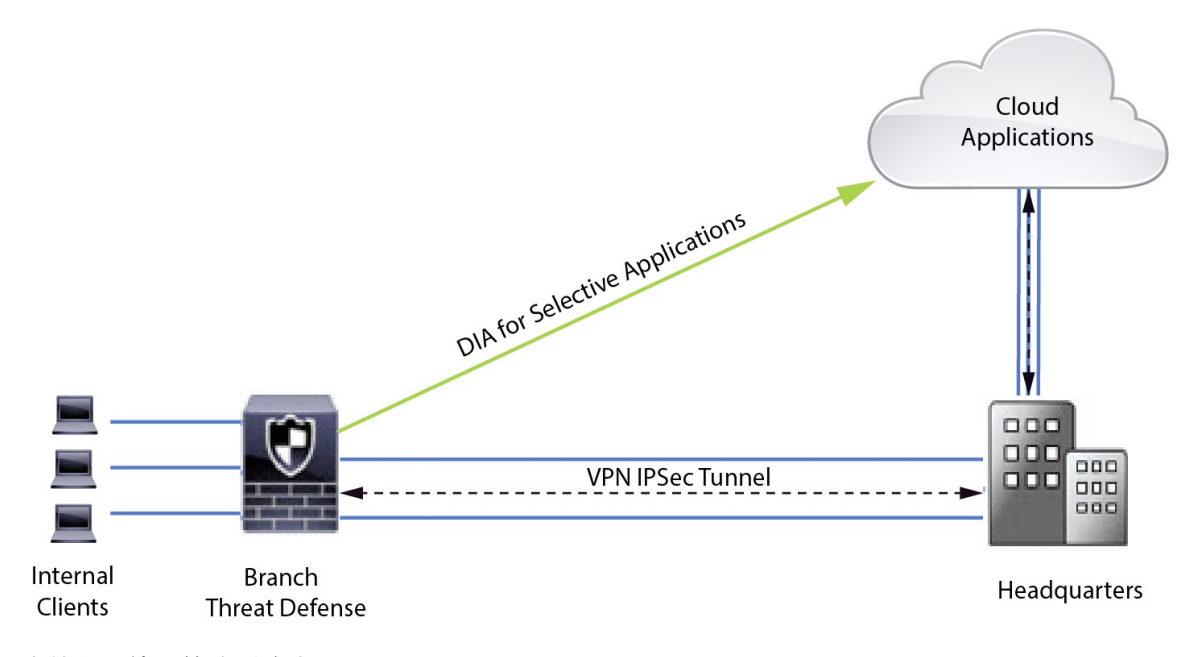

#### 为什么要使用策略型路由?

您可以使用PBR来对指定应用的流量进行分类和安全分离。它还允许您为某些流量指定路径。您可 以在 Cisco Secure Firewall Management Center 用户界面中配置 PBR 策略, 以便允许直接访问应用。

#### **PBR** 和路径监控

在 PBR 中,流量通常会根据出口接口上配置的优先级值(接口成本)进行转发。在 Cisco Secure Firewall Management Center 版本 7.2 及更高版本中,PBR 使用路径监控来收集出口接口的性能指标 (RTT、抖动、丢包和MOS)。PBR会使用这些指标来确定转发流量的最佳路径(出口接口)。当 指标被修改时,路径监控会定期通知PBR有关被监控接口的信息。PBR会从路径监控数据库中检索 受监控接口的最新指标值,并更新数据路径。

您必须为接口启用路径监控,为出口接口配置监控类型并配置应用流量,以便利用使用指标值的路 径监控。

要了解路径监控,请参阅场景 2: 具有路径监控的直接互联网接入,第4页。

## 优势

#### 使用 DIA 的优势包括

- 提高网速并改善分支机构用户体验。
- 降低复杂性,使网络管理更轻松、成本更低。
- 成本效益高, 因为它减少了带宽使用量, 无需昂贵的硬件。
- 使用实时指标的动态路径选择。
- 保证最佳出口路径,无需人工干预。
- 持续监控链路运行状况和网络状态。
- 提高灵活性,让组织能够快速适应不断变化的业务需求。

### 此使用案例适合您吗?

本使用案例的目标受众是网络设计工程师、网络运营人员和安全运营人员,他们希望在每个远程站 点内实施直接互联网接入,以便从分支机构直接中断本地的互联网流量。

### 用于直接互联网接入的组件

分支机构防火墙用于 DIA 的一些重要组件包括:

- 受信任的 **DNS** 服务器 DIA 功能中的应用检测依赖 DNS 监听来解析应用或一组应用。为确保 DNS 请求不会被恶意 DNS 服务器解析,并确实锁定到所需的 DNS 服务器,管理中心允许您为 威胁防御配置受信任的 DNS 服务器。
- 接口优先级 Cisco Secure Firewall 使用接口优先级来确定最佳互联网路径。优先级越低越好, 它决定了特定ISP向互联网发送流量时的优先级。管理中心允许您配置威胁防御的接口优先级。
- 网络服务 与策略型路由中使用的特定应用关联的对象。此对象是自动创建的。
- 网络服务组 **(NSG)** 网络服务组是防火墙用于根据配置确定路径的一组应用。多个网络服务对 象可以是单个 NSG 的一部分。管理中心根据为基于策略路由配置的扩展访问列表来自动生成 NSG。

### 最佳实践

• 必须运行 7.1 及更高版本的 Cisco Secure Firewall Threat Defense。

优势

- 必须配置受信任的 DNS 服务器,以确保通过受信任的 DNS 服务器执行 DNS 监听,从而支持应 用流量。
- 通过威胁防御的 DNS 请求必须采用明文格式且未加密,以允许 DNS 监听来促进 PBR 流。
- 必须配置 ECMP 区域,以实现应用流量的主用/主用负载均衡。
- ECMP 仅在路由防火墙模式下受支持,设备最多可拥有 256 个 ECMP 区域。
- 只能使用路由接口。每个接口只能属于一个 ECMP 区域。
- 确保接口属于正在配置 ECMP 的虚拟路由器。
- ECMP 区域配置中使用的接口必须在接口配置中定义逻辑名称。
- 验证在 Cisco Secure Firewall Threat Defense 上为 PBR 配置的每个 ECMP 区域接口不超过 8 个。
- Cisco Secure Firewall Threat Defense 不能部署在群集中,因为该模式下不支持 PBR。
- 必须为全局虚拟路由器配置 PBR, 因为用户定义的虚拟路由器不支持 PBR。
- 确保 PBR 中用于入口和出口的接口是路由接口或非管理专用接口,并且属于全局虚拟路由器。

### 前提条件

- [使用设备管理器完成威胁防御初始配置](https://www.cisco.com/c/en/us/td/docs/security/secure-firewall/management-center/device-config/730/management-center-device-config-73/get-started-device-management.html#Cisco_Task.dita_7e8a6572-d376-4c67-aa6f-1aca9cdbc7c6)
- [将许可证分配到设备](https://www.cisco.com/c/en/us/td/docs/security/secure-firewall/management-center/admin/730/management-center-admin-73/system-licenses.html#concept_5B8D7BC78F154A34A31118D05B26D851)
- 为互联网访问添加路由。请参[阅添加静态路由](https://www.cisco.com/c/en/us/td/docs/security/secure-firewall/management-center/device-config/730/management-center-device-config-73/routing-static.html#task_F73707B182494ECFBA02DC873F3FF8A3)
- [配置用于威胁防御的](https://www.cisco.com/c/en/us/td/docs/security/secure-firewall/management-center/device-config/730/management-center-device-config-73/interfaces-settings-nat.html#task_210AE84BB62745E69AC1A1BF0ACEA548) NAT
- [创建基本访问控制策略](https://www.cisco.com/c/en/us/td/docs/security/secure-firewall/management-center/device-config/730/management-center-device-config-73/access-policies.html#ID-2176-00000240)

### 场景 **2**:具有路径监控的直接互联网接入

Ann 安是一名服务中心专家,在一家大公司的分公司工作。Ann 在使用 WebEx 时一直遇到连接中断 和延迟的问题。

#### 有什么风险?

WebEx 会议依赖于会议主持人和与会者之间的实时数据传输,包括音频和视频流。这种实时数据对 网络延迟和丢包很敏感。如果网络出现高丢包率,就会导致音频和视频质量问题,如冻结、滞后或 延迟,从而对会议体验造成负面影响。

#### 带有路径监控功能的 **PBR** 如何解决这一问题?

IT 管理员 Alice 使用策略型路由选择和路径监控功能,引导 WebEx 应用程序流量通过出口接口传输 到互联网,并将丢包降到最低,从而确保与会者获得最佳的会议体验。

### 具有路径监控的网络拓扑**-DIA**

在这种拓扑结构中,威胁防御设备部署在具有三个出口接口的分支机构位置。设备已配置为使用策 略型路由直接访问互联网。

在下图中,内部客户端或分支工机构作站被标为**WKSTBR**,分支机构威胁防御被标为**NGFWBR1**。 **NGFWBR1** 的入口接口命名为 **inside**,出口接口分别命名为 **outside**、**outside2** 和 **outside3**。

图 **2:** 直接互联网访问拓扑(带路径监控)

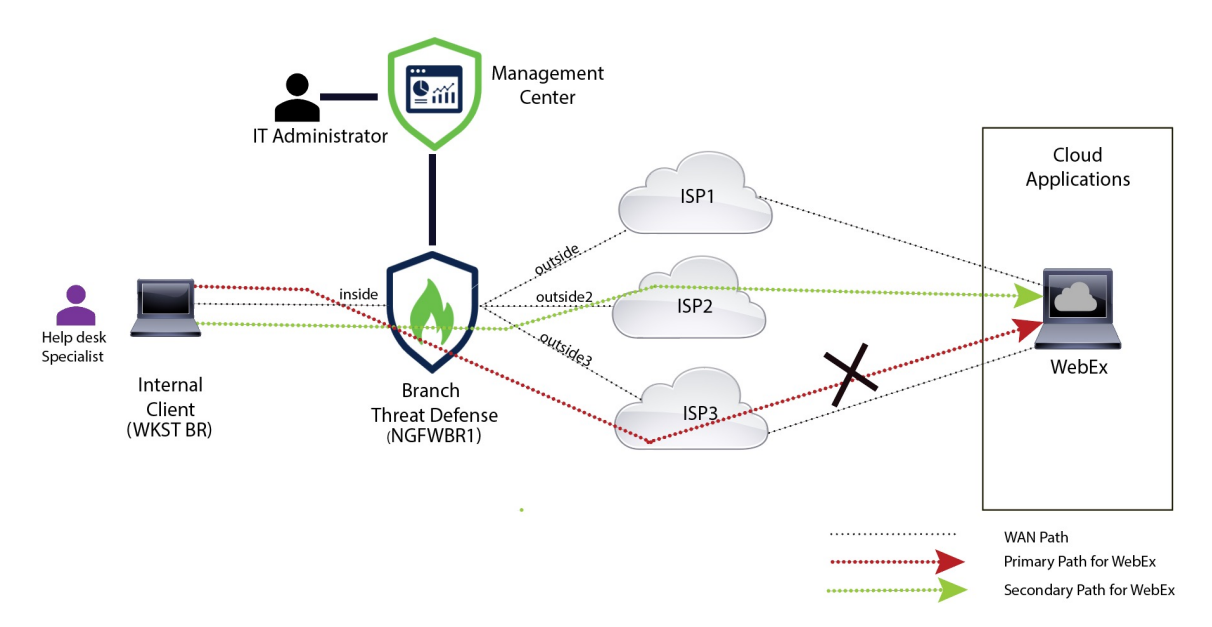

**outside2** 和 **outside3** 出口接口已启用路径监控。为 WebEx 配置的 PBR 策略可将流量路由到出口接 口,并将丢包降到最低。

在此场景中,要验证路径监控,可以通过上游设备上的访问控制列表限制来自 **outside3** 接口的出站 流量,或通过关闭用于 Cisco Secure Firewall Threat Defense 的 outside3 接口来诱发丢包来自防火墙 管理中心。

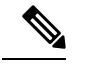

注释 关闭接口具有网络侵入性,不得在生产网络中尝试。

由于丢包,与 **outside3** 接口关联的链路会关闭。协作应用流量通过 **outside2** 接口而不是 **outside3** 接 口转发。

### 使用路径监控来配置 **DIA** 的端到端步骤

以下流程图说明了在Cisco Secure Firewall Management Center 中配置具有路径监控的 DIA 的工作流 程。

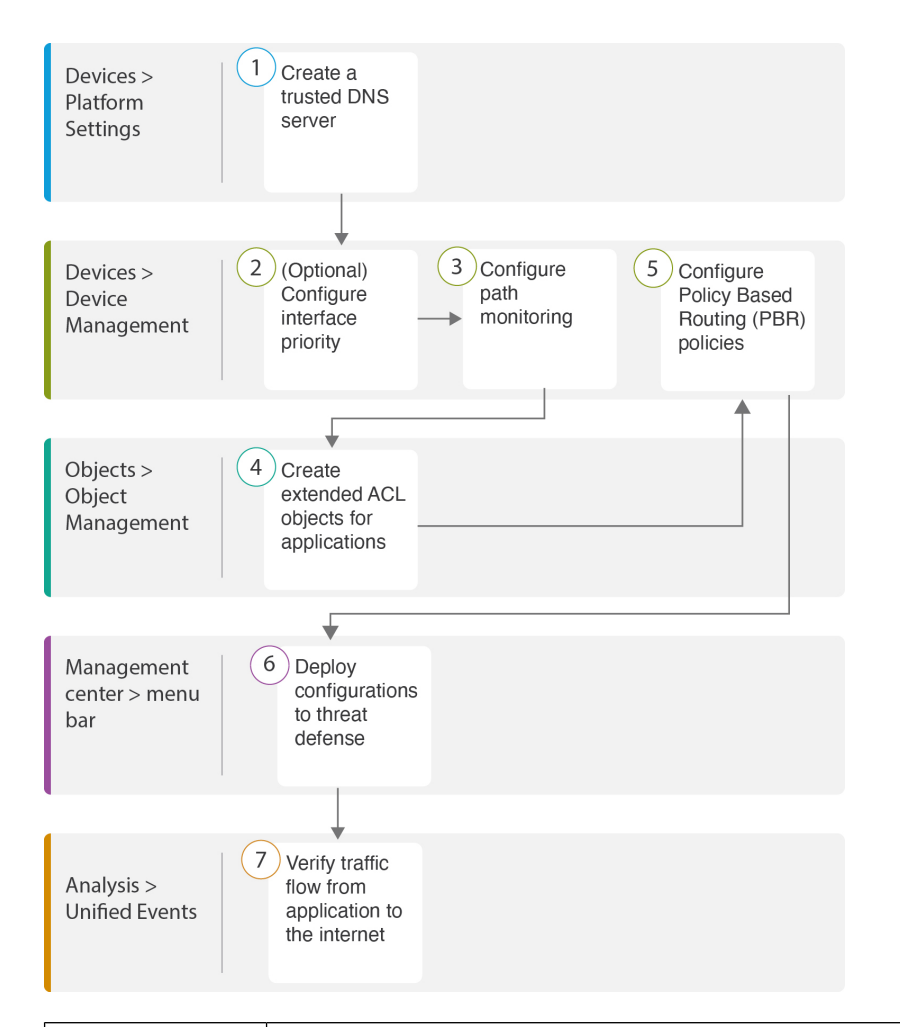

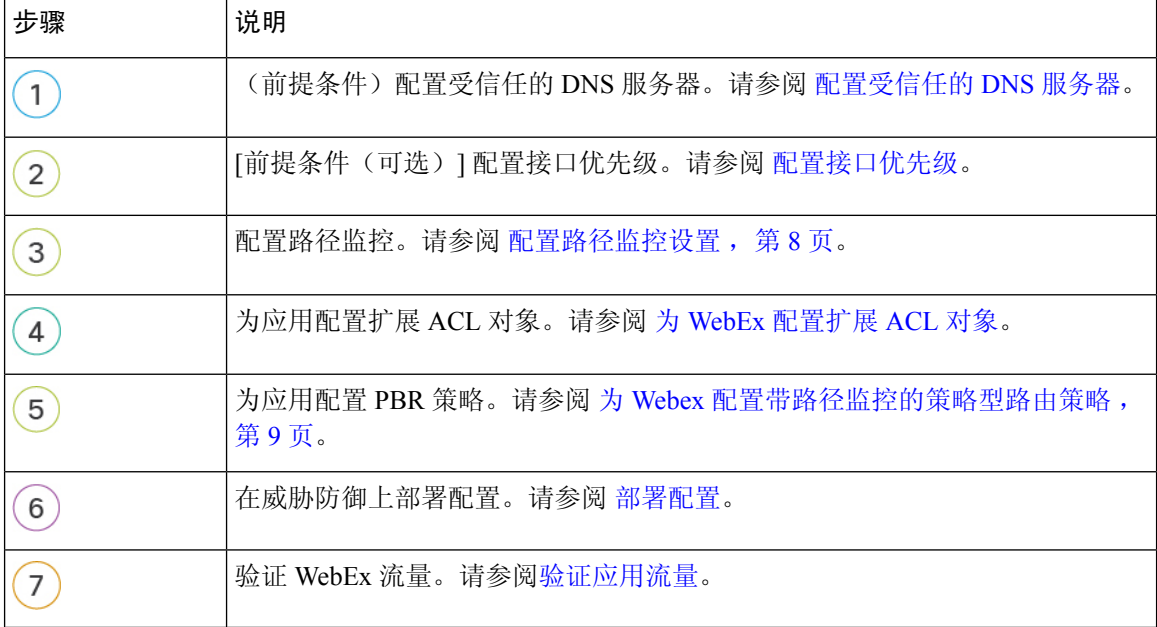

### 配置受信任的 **DNS** 服务器

直接互联网接入功能中的应用检测依靠 DNS 监听将应用域映射到 IP,以便检测某个应用或一组应 用。为确保 DNS 请求不会被恶意 DNS 服务器解析,并确实锁定到所需的 DNS 服务器, Cisco Secure Firewall Management Center 允许您为 Cisco Secure Firewall Threat Defense 配置受信任的 DNS 服务器。 因此,防火墙只会监听流向受信任 DNS 服务器的流量。除了配置受信任的 DNS 服务器之外, 您还 可以将 DNS 服务器组,DHCP 池,DHCP 中继和 DHCP 客户端中已配置的服务器作为受信任的 DNS 服务器。

您可以使用受信任 DNS 服务器选项卡为 DNS 监听配置受信任 DNS 服务。

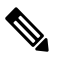

对于基于应用的 PBR,必须配置受信任的 DNS 服务器。您还必须确保 DNS 流量以明文格式通过威 胁防御(不支持加密 DNS),以便解析域以检测应用。 注释

#### 开始之前

- 确保已创建一个或多个 DNS 服务器组。有关详细信息,请参阅创建 DNS 服务器组对象。
- 确保您已创建用于连接到 DNS 服务器的接口对象。
- 确保受管设备具有适当的静态路由或动态路由来访问 DNS 服务器。

步骤 **1** 选择设备 **(Devices)** > 平台设置 **(Platform Settings)**,然后编辑威胁防御策略。

- 步骤 **2** 点击 编辑( ) 图标。
- 步骤 **3** 点击 **DNS**。
- 步骤 **4** 要配置受信任的 DNS 服务器,请点击受信任的 **DNS** 服务器 **(Trusted DNS Servers)** 选项卡。
- 步骤 **5** 要从现有主机对象中选择 **DNS\_Server**,请在可用主机对象 **(Available Host Objects)** 下使用搜索字段进行搜索,然 后点击添加 **(Add)** 将其添加到所选 **DNS** 服务器 **(Selected DNS Servers)** 列表中。
	- 注释 **DNS\_Server** 是本例中配置的 DNS 服务器。

步骤 **6** 点击保存 **(Save)**。添加的DNS服务器显示在受信任的 **DNS** 服务器 **(Trusted DNS Servers)** 页面中。

- 步骤 **7** 点击策略分配 **(Policy Assignments)**,确保 **NGFWBR1** 已在所选设备 **(Selected Devices)** 列表中。
- 步骤 **8** 点击确定 **(OK)** 确认更改。
- 步骤 **9** 点击保存 **(Save)** 以写入平台设置的更改。

### 配置接口优先级

Cisco Secure Firewall Threat Defense 使用接口优先级来确定最佳互联网路径。优先级范围从 0 到 65535,决定了特定ISP向互联网发送流量时的优先级。流量将按接口的优先级进行转发。流量首先 路由到具有最低优先级值的接口。当接口不可用时,流量会被转发到具有下一个较低优先级的接口。 例如,假设 outside2 和 outside3 的优先级分别被配置为 10 和 20。流量会被转发到 outside2。如果 outside2 变得不可用, 则流量将被转发到 outside3。

- 步骤1 依次选择设备 (Devices) > 设备管理 (Device Management), 然后编辑威胁防御设备 (NGFWBR1)。
- 步骤 **2** 点击 NGFWBR1 接口视图上的路由 **(Routing)** 选项卡。
- 步骤 **3** 点击策略型路由 **(Policy Based Routing)**。
- 步骤 **4** 点击配置接口优先级 **(Configure Interface Priority)**。
- 步骤 **5** 在对话框中,提供接口的优先级编号。

当所有接口的优先级值相同时,流量在接口之间均衡。

步骤 **6** 点击保存 **(Save)**。

### 配置路径监控设置

PBR 策略依靠灵活的指标(例如往返时间(RTT), 抖动, 平均意见评分(MOS)和接口丢包)来 确定流量的最佳路由路径。路径监控收集指定接口上的这些指标。在接口页面上,可以使用路径监 控设置配置接口,以发送用于指标收集的探测。

- 步骤1 选择设备 (Devices) > 设备管理 (Device Management), 然后点击威胁防御设备 (NGFWBR1) 的 编辑 (  $\bullet$  ) 。
- 步骤 **2** 点击要编辑的接口 (**outside**) 的 编辑( )。
- 步骤 **3** 点击 路径监控 **(Path Monitoring)** 选项卡。
- 步骤 **4** 选中启用基于 **IP** 的路径监控 **(Enable IP based Path Monitoring)** 复选框。
- 步骤 **5** 从监控类型 **(Monitoring Type)** 下拉列表中,选择相关选项。在本例中,我们使用默认值接口外的默认路由的下一 跳(自动)**(Next-hop of default route out of interface [Auto])**。
- 步骤 **6** 点击确定 **(OK)**。
- 步骤 **7** 对 **outside2** 和 **outside3** 接口重复步骤 2 至 8。
- 步骤 **8** 点击保存 **(Save)**。

# 为 **WebEx** 配置扩展 **ACL** 对象

在策略型路由选择功能的帮助下,访问列表被配置为将 WebEx 流量从不同的出口接口引导至互联 网。

步骤 **1** 依次选择对象**(Objects)** >对象管理**(ObjectManagement)**并从目录中选择访问列表**(AccessLists)** >扩展**(Extended)**。

- 步骤 **2** 点击添加扩展访问列表 **(Add Extended Access List)**,为协作流量创建扩展访问列表。
- 步骤 **3** 在"扩展 ACL 对象"(Extended ACL Object) 对话框中,输入对象的名称 (**DIA\_Collaboration**)。
- 步骤 **4** 点击添加 **(Add)** 以创建新的扩展访问列表。
- 步骤 **5** 配置以下访问控制属性:
	- **1.** 选择操作 **(Action)** 以允许(匹配)流量标准。
	- **2.** 点击应用 **(Application)** 选项卡,然后在可用应用 **(Available Applications)** 列表中搜索 **Webex**。
	- 3. 选择 Webex, 然后点击添加到规则 (Add to Rule)。
	- **4.** 点击添加 **(Add)** 以将条目添加到对象。
	- **5.** 点击保存 **(Save)**。

### 为 **Webex** 配置带路径监控的策略型路由策略

您可以在"策略型路由选择"页面中配置具有路径监控的PBR策略。在本示例中,WebEx应用流量 被转发到了流量损失最小的接口。

- 步骤1 依次选择设备 (Devices) > 设备管理 (Device Management), 然后编辑威胁防御设备 (NGFWBR1)。
- 步骤 **2** 点击 NGFWBR1 接口视图上的路由 **(Routing)** 选项卡。
- 步骤 **3** 点击策略型路由 **(Policy Based Routing)**。

"策略型路由"(PolicyBasedRouting)页面显示配置的策略。网格显示入口接口列表以及策略型路由访问列表和出 口接口的组合。

- 步骤 **4** 要配置策略,请点击添加 **(Add)**。
- 步骤 **5** 在添加策略型路由**(AddPolicyBasedRoute)**对话框中,从入口接口**(IngressInterface)**下拉列表中选择内部**(Inside)**。 注释 下拉列表中仅列出具有逻辑名称且属于全局虚拟路由器的接口。
- 步骤 **6** 要在策略中指定匹配条件和转发操作,请点击添加 **(Add)**。
- 步骤7 在 添加转发操作 对话框中, 执行以下操作:
	- a) 从匹配 **ACL (Match ACL)** 下拉列表中选择 **DIA\_Collaboration**。
- b) 要选择配置的接口,请从发送至 **(Send To)** 下拉列表中选择出口接口 **(Egress Interfaces)**。
- c) 从接口排序 **(Interface Ordering)** 下拉列表中选择最小丢包率 **(Minimal Packet Loss)**。 将流量转发到具有最小丢包的接口。
- d) 在可用接口 (Available Interfaces) 框中, 所有接口都会被列出。从接口列表中, 点击 添加(十) 图标以添加 所选的出口接口。

对于我们的场景:

- 1. 在"可用接口"(Available Interfaces)中,点击 **outside3** 接口旁边的 添加(←) 图标,将其移至所选出口 接口。
- 2. 然后,点击 **outside2** 接口旁边的 添加(←) 图标,将其移至所选出口接口。
- e) 点击保存 **(Save)** 以写入匹配条件的更改。
- f) 查看配置,然后点击保存 **(Save)** 以写入策略型路由的所有配置更改。

步骤 **8** 点击保存 **(Save)**。

### 部署配置

在完成所有配置后,将其部署到托管设备。

- 步骤 **1** 在管理中心菜单栏中,点击部署 **(Deploy)**。
- 步骤 **2** 选中要部署配置更改的 NGFWBR1 旁边的复选框。
- 步骤 **3** 点击部署 **(Deploy)**。
- 步骤 **4** 如果系统在要部署的更改中发现错误或警告,则会在验证错误**(ValidationErrors)**或验证警告**(ValidationWarnings)** 窗口中显示它们。要查看完整的详细信息,请点击"验证错误"(Validation Errors) 或"验证警告"(Validation Warnings) 链接。

有以下选项可供选择:

- 继续部署 继续部署而无需解决警告情况。如果系统识别错误,则无法继续。
- 关闭 退出而不部署。解决错误和警告情况, 并尝试重新部署该配置。

### 验证应用流量

步骤 **1** 在管理中心界面中,选择分析 **(Analysis)** > 统一事件 **(Unified Events)**。

- 步骤 **2** 使用列选择器通过选择**Web** 应用 **(Web Application)** 和入口接口 **(Egress Interface)** 来自定义列,然后点击应用 **(Apply)**。
- 步骤 **3** 对列重新排序,以方便验证。
- 步骤 **4** 在 **Web** 应用 **(Web Application)** 过滤器中,输入名称 **WebEx** 并点击应用 **(Apply)**。
- 步骤 **5** 在 **Web** 应用 **(Web Application)** 过滤器中,输入名称 **YouTube** 并点击应用 **(Apply)**。
- 步骤 **6** 在 CiscoSecureFirewall 后面的主机上发起 **YouTube** 和 **WebEx** 应用的流量。在我们的场景中,启动 Google Chrome 浏览器并导航到 <https://youtube.com> 和分支机构工作站 **WKST BR1** 上不同选项卡中的 <https://webex.com>。
- 步骤7 在管理中心中,验证两个应用的流量。
	- **1.** 对于不带路径监控的 DIA:
		- **WebEx** 应用流量按照下图所示的配置通过 **outside3** 接口发出。

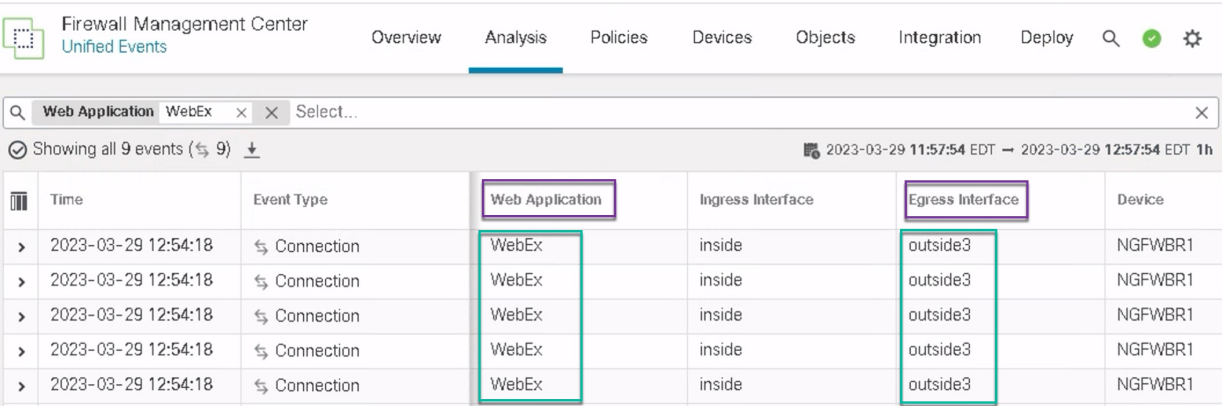

• **YouTube** 应用流量按照下图所示的配置在 **outside** 和 **outside2** 接口之间进行负载均衡。

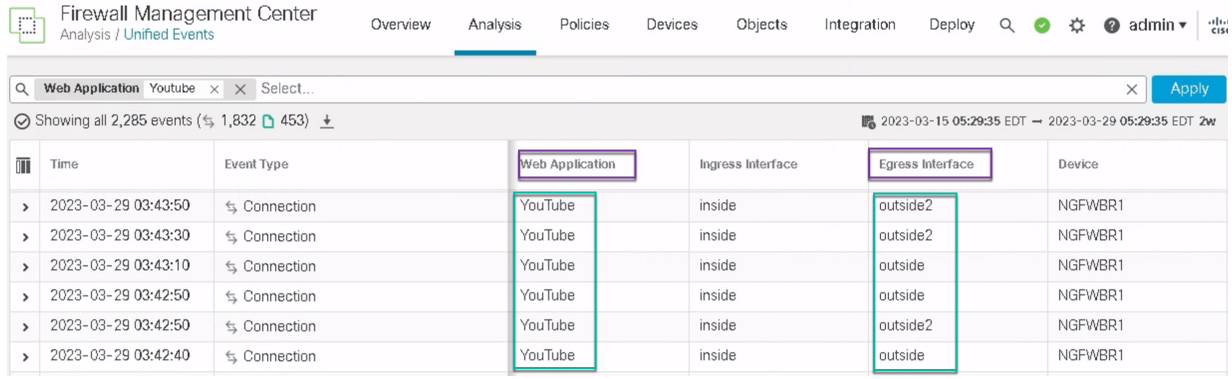

**2.** 对于带有路径监控的 DIA:

**WebEx** 应用流量通过 **outside2** 接口发出,因为 **outside3** 接口上存在丢包,如下图所示。

验证应用流量

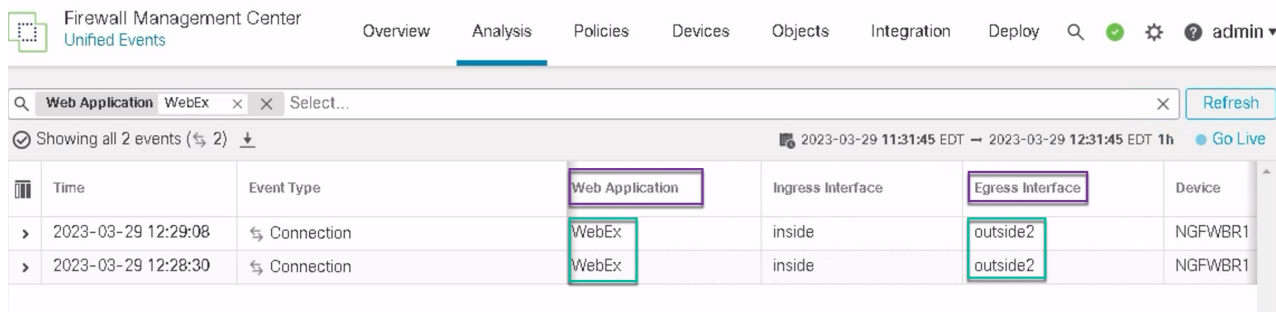

## 策略型路由监控和故障排除

部署后, 使用以下 CLI 监控和排除与 Cisco Secure Firewall Threat Defense 上策略型路由相关的问题。

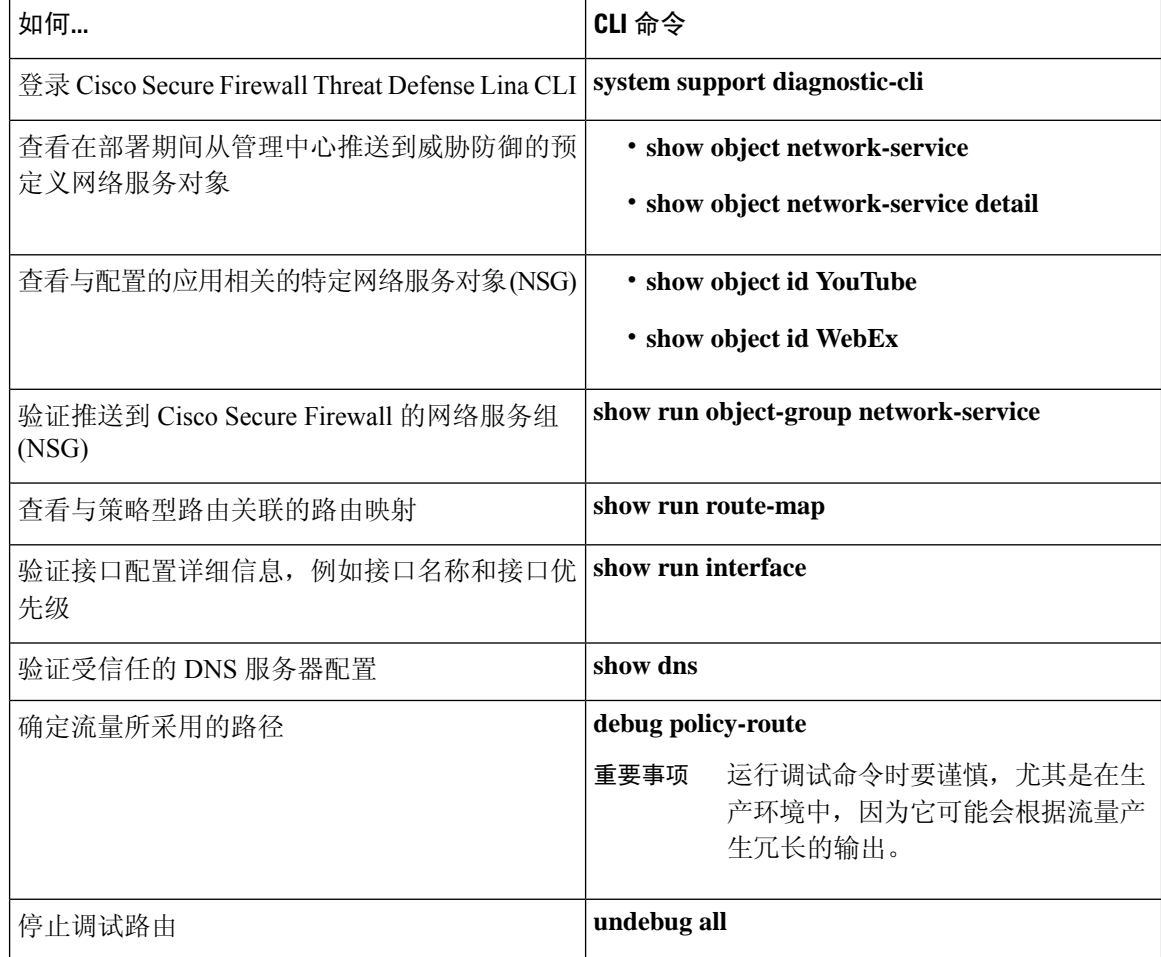

要查看预定义的网络服务对象,请使用以下命令:

```
ngfwbr1# show object network-service
object network-service "ADrive" dynamic
description Online file storage and backup.
app-id 17
 domain adrive.com (bid=0) ip (hitcnt=0)
object network-service "Amazon" dynamic
description Online retailer of books and most other goods.
app-id 24
domain amazon.com (bid=0) ip (hitcnt=0)
 domain amazon.jobs (bid=0) ip (hitcnt=0)
 domain amazon.in (bid=0) ip (hitcnt=0)
.
.
.
output snipped
.
.
.
object network-service "Logitech" dynamic
description Company develops Computer peripherals and accessories.
app-id 4671
domain logitech.com (bid=0) ip (hitcnt=0)
object network-service "Lenovo" dynamic
description Company manufactures/markets computers, software and related services.
app-id 4672
 domain lenovo.com (bid=0) ip (hitcnt=0)
domain lenovo.com.cn (bid=0) ip (hitcnt=0)
 domain lenovomm.com (bid=0) ip (hitcnt=0)
ngfwbr1#
要查看特定网络服务对象(例如 YouTube 和 WebEx), 请使用以下命令:
ngfwbr1# show object id YouTube
object network-service "YouTube" dynamic
description A video-sharing website on which users can upload, share, and view videos.
 app-id 929
 domain youtubei.googleapis.com (bid=592729) ip (hitcnt=0)
 domain yt3.ggpht.com (bid=709809) ip (hitcnt=102)
domain youtube.com (bid=830871) ip (hitcnt=101)
 domain ytimg.com (bid=1035543) ip (hitcnt=93)
 domain googlevideo.com (bid=1148165) ip (hitcnt=466)
 domain youtu.be (bid=1247981) ip (hitcnt=0)
ngfwbr1# show object id WebEx
object network-service "WebEx" dynamic
description Cisco's online meeting and web conferencing application.
app-id 905
 domain files-prod-us-east-2.webexcontent.com (bid=182837) ip (hitcnt=0)
 domain webex.com (bid=290507) ip (hitcnt=30)
 domain avatar-prod-us-east-2.webexcontent.com (bid=452667) ip (hitcnt=0)
ngfwbr1#
要验证 NSG 是否已推送到威胁防御,请使用以下命令:
ngfwbr1# show run object-group network-service
object-group network-service FMC_NSG_292057776181
network-service-member "WebEx"
object-group network-service FMC_NSG_292057776200
network-service-member "YouTube"
ngfwbr1#
要验证与 PBR 关联的路由映射,请使用以下命令:
ngfwbr1# show run route-map
!
```

```
route-map FMC_GENERATED_PBR_1678091359817 permit 5
```

```
match ip address DIA_Collaboration
set interface outside3 outside2
!
route-map FMC_GENERATED_PBR_1678091359817 permit 10
match ip address DIA_SocialMedia
set adaptive-interface cost outside outside2 outside3
!
ngfwbr1#
要验证接口配置和接口优先级详细信息,请使用以下命令:
ngfwbr1# show run interface
!
interface GigabitEthernet0/0
nameif outside
cts manual
 propagate sgt preserve-untag
 policy static sgt disabled trusted
security-level 0
 zone-member ECMP-WAN
 ip address 198.18.128.81 255.255.192.0
policy-route cost 10
!
interface GigabitEthernet0/1
nameif inside
cts manual
 propagate sgt preserve-untag
 policy static sgt disabled trusted
security-level 0
ip address 198.19.11.4 255.255.255.0
policy-route route-map FMC_GENERATED_PBR_1678091359817
!
interface GigabitEthernet0/2
shutdown
no nameif
no security-level
no ip address
!
interface GigabitEthernet0/3
nameif outside2
cts manual
 propagate sgt preserve-untag
 policy static sgt disabled trusted
 security-level 0
zone-member ECMP-WAN
ip address 198.19.40.4 255.255.255.0
policy-route cost 10
!
interface GigabitEthernet0/4
nameif outside3
cts manual
 propagate sgt preserve-untag
 policy static sgt disabled trusted
 security-level 0
 ip address 198.19.30.4 255.255.255.0
policy-route cost 20
!
interface Management0/0
management-only
nameif diagnostic
cts manual
 propagate sgt preserve-untag
 policy static sgt disabled trusted
```
security-level 0 no ip address ngfwbr1# 要验证受信任的 DNS 配置,请使用以下命令: ngfwbr1# **show dns** DNS Trusted Source enabled for DHCP Server Configured DNS Trusted Source enabled for DHCP Client Learned DNS Trusted Source enabled for DHCP Relay Learned DNS Trusted Source enabled for DNS Server Configured DNS Trusted Source not enabled for Trust-any DNS Trusted Source: Type: IPs : Interface : Idle/Timeout (sec) DNS Server Configured: 198.19.10.100: <ifc-not-specified> : N/A **Trusted Source Configured: 198.19.10.100: <ifc-not-specified> : N/A** DNS snooping IP cache: 0 in use, 37 most used Address and Idle(sec) Timeout(sec) Hit-count Branch(es) ngfwbr1# 要调试策略路由,请使用以下命令: ngfwbr1# **debug policy-route** debug policy-route enabled at level 1 ngfwbr1# pbr: policy based route lookup called for 198.19.11.225/58119 to 198.19.10.100/53 proto 17 sub proto 0 received on interface inside, NSGs, nsg id=none pbr: no route policy found; skip to normal route lookup . output-snipped . pbr: policy based route lookup called for 198.19.11.225/61482 to 63.140.48.151/443 proto 6 sub proto 0 received on interface inside , NSGs, nsg\_id=1 pbr: First matching rule from ACL(2) pbr: **route map FMC\_GENERATED\_PBR\_1678091359817, sequence 5, permit; proceed with policy routing** pbr: evaluating interface outside3 pbr: **policy based routing applied; egress\_ifc = outside3 : next\_hop = 198.19.30.63** ngfwbr1# 上面的调试示例适用于 WebEx 流量。请注意, 在 PBR 将路由路径更改为 outside2 接口之前, 流量 将通过 outside3 接口进行路由。 要停止调试过程,请使用以下命令:

ngfwbr1# **undebug all**

# 其他资源

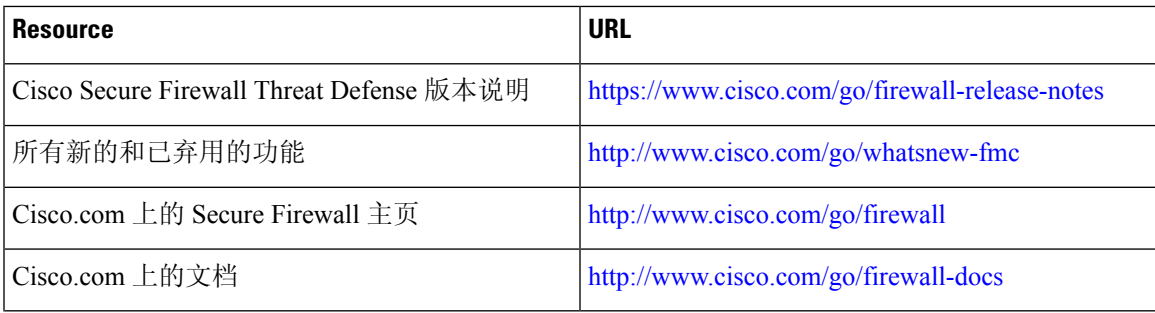

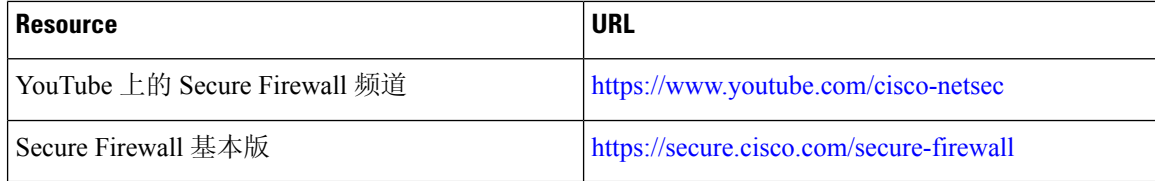

当地语言翻译版本说明

思科可能会在某些地方提供本内容的当地语言翻译版本。请注意,翻译版本仅供参考,如有任何不 一致之处,以本内容的英文版本为准。